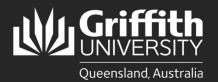

# How to...

#### Introduction

This guide will show you how to launch RStudio from Turbo.net in Cloud and Local modes:

- Run in Cloud (HTML5): Available on Windows and MacOS. You will be connected via your web browser to an
  application running on a remote server. Connect your OneDrive to Turbo.net and save all data to your T:\OneDrive. For
  more info, see the Saving Files In Turbo.net section; <a href="https://www.griffith.edu.au/student-computing/using-your-own-device/">https://www.griffith.edu.au/student-computing/using-your-own-device/</a>
- 2. Run on My PC (Local): Available only on Windows PCs and virtual machines. The application will be downloaded to your hard drive and started. The application will use local resources such as RAM, processor and graphics and have access to open and save files on your local drive. You must first install the Turbo.net desktop app to launch an application in Local mode.
- 3. Install On My PC: Available only on Windows PCs and virtual machines. The application will be added to your start menu and downloaded to your hard drive on first run. The application will use local resources such as RAM, processor and graphics and have access to open and save files to your local drive. You must first install the Turbo.net desktop app to launch an application in this mode.

**NOTE for M1 Macs**; Bootcamp and virtual machines running x64 Windows are not officially supported on M1 chip Macs and running applications in local modes from Turbo.net is not supported. **Run in Cloud** is supported for M1 Mac users.

#### Step 1: Access the Turbo.net portal

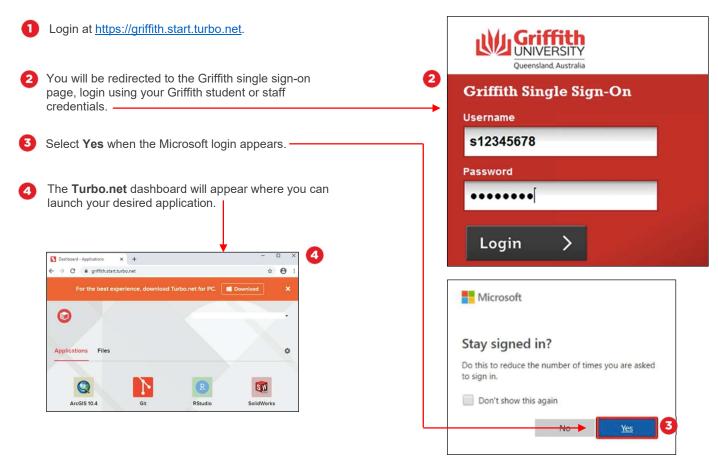

#### **Using RStudio in Cloud Mode**

#### Step 2: Run in Cloud HTML5 (suitable for all devices)

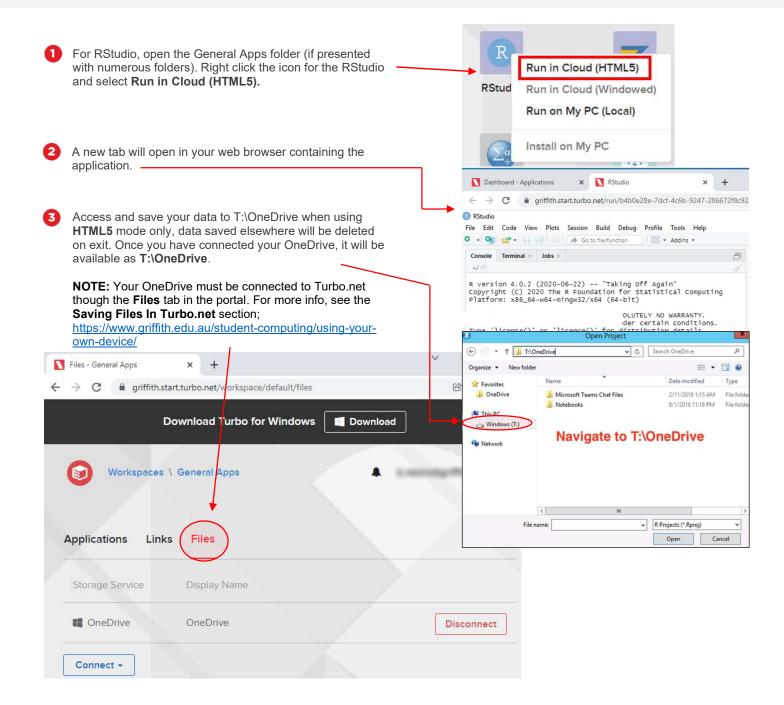

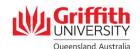

#### **Using RStudio in Local Mode**

## Step 1: Run on My PC (Local). Suitable for PC's and Windows Virtual Machines only.

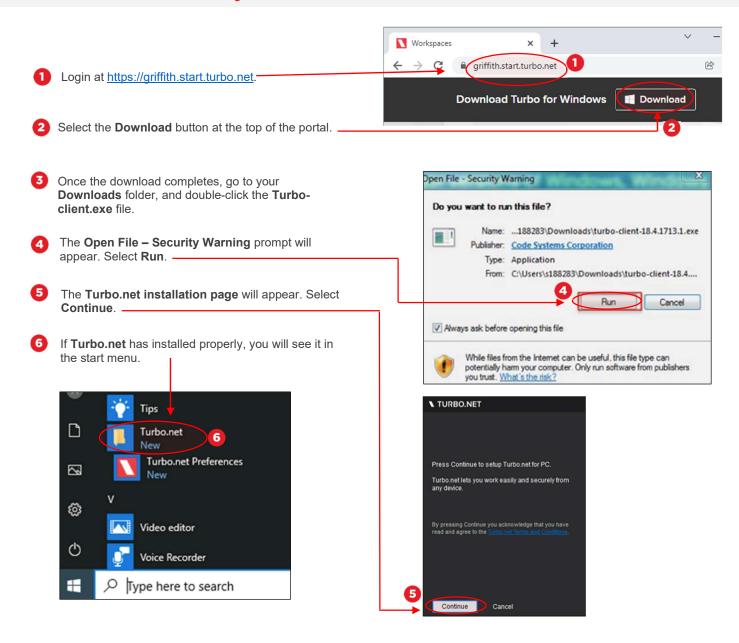

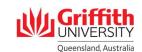

#### Step 2: Set up and run RStudio in local mode

- Local mode downloads a software package to your computer. The package only needs to be downloaded once.
- A Windows 10 PC or VM with at least 3 gigabytes of disk space are required to run in local mode. Packet Tracer must be launched from the Turbo.net portal each time you wish to use it.
- Not compatible with M1 Macs
- Log in to Turbo.net at <a href="https://griffith.start.turbo.net/">https://griffith.start.turbo.net/</a> using you Griffith credentials.
- For RStudio, open the General Apps folder (if presented with numerous folders). Right click the icon for the RStudio and select **Run on My PC (Local).**

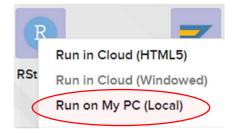

Accept the prompts to start RStudio. It will download on just the first time you start.

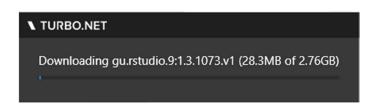

RStudio will start. Open and save files to your usual places on your computer when using local mode.

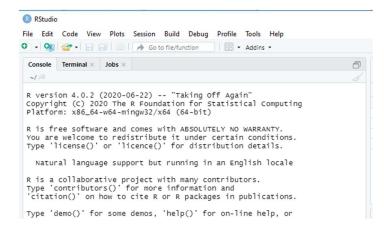

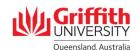

## Install On My PC Suitable for PC's and Windows Virtual Machines only.

• Install an icon in the start menu to start RStudio in future.

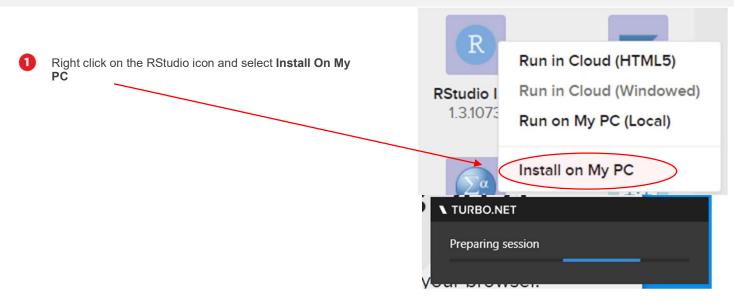

Once the **Preparing Session** message box has disappeared, you will find an icon in the start menu.

If you have not previously started RStudio **via Local Mode**, it will download the RStudio package the first time you start.

If you have previously started RStudio using **Local Mode**, you may need to restart your PC before RStudio will start from the icon.

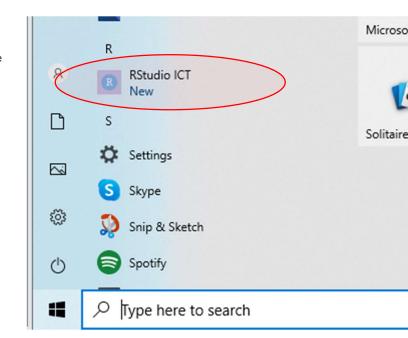

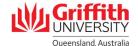

### Step 3: Remove RStudio

RStudio can be removed from your PC to free up disk space.

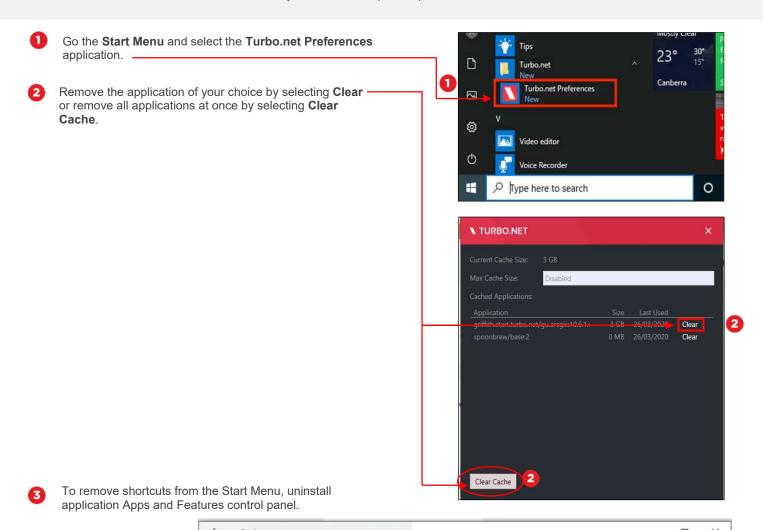

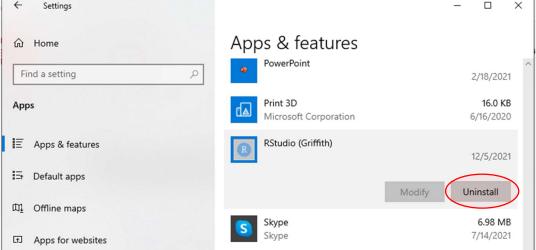